# *Digital Photos – Beginning to End*

# **Part 4**

### **Topics Editing a digital photo**

the changed photo.

Brightness and focus (brightness, contrast, blur, sharpen, Saturation) Fix flaw (red eye, pet eye, scratch, shiny face) Photo effects (artistic, black and white, colorization, filter) Text (creating, resizing, rotating) Frame (add, remove)

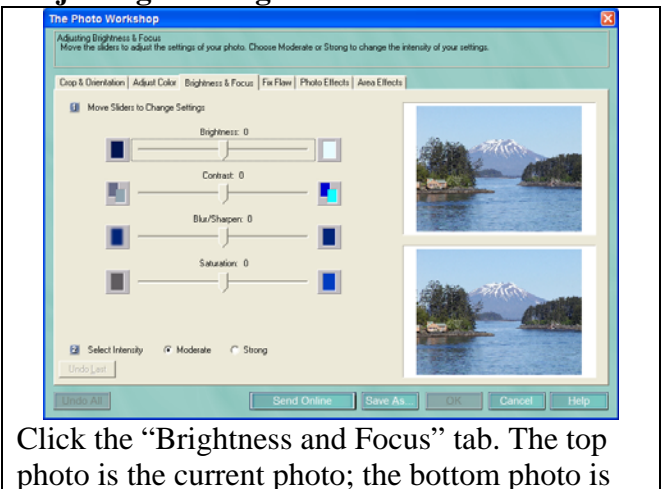

# **Adjusting the Brightness and Contrast of an Image**

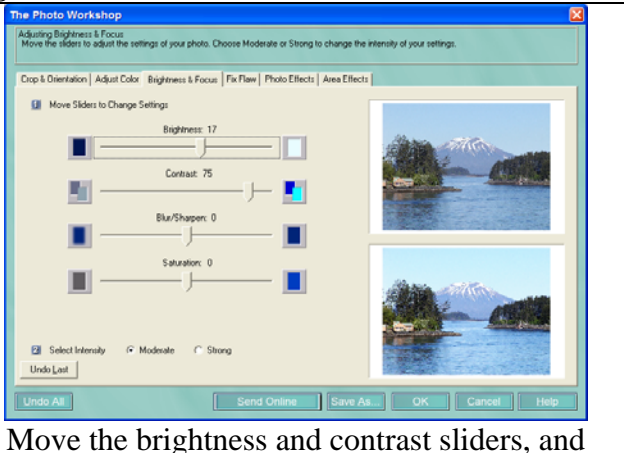

watch the bottom photo change.

Try "moderate" and "strong" intensity to see the effect.

Click "save as" if you want to save the revised photo as a photo, not as a project. You can then click "OK" to put the revised photo onto the project.

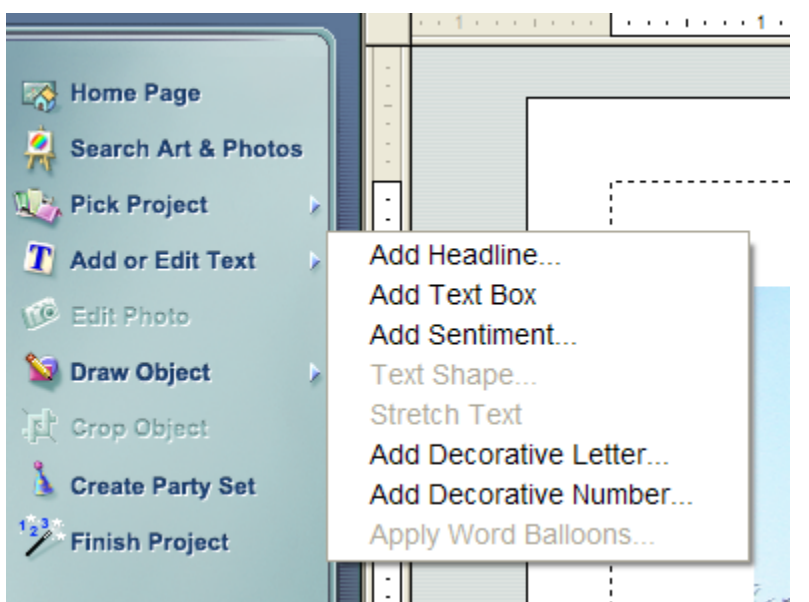

Click on "Add or edit text". You will then probably want to select "Add headline" or "Add text box". Try both to see the difference.

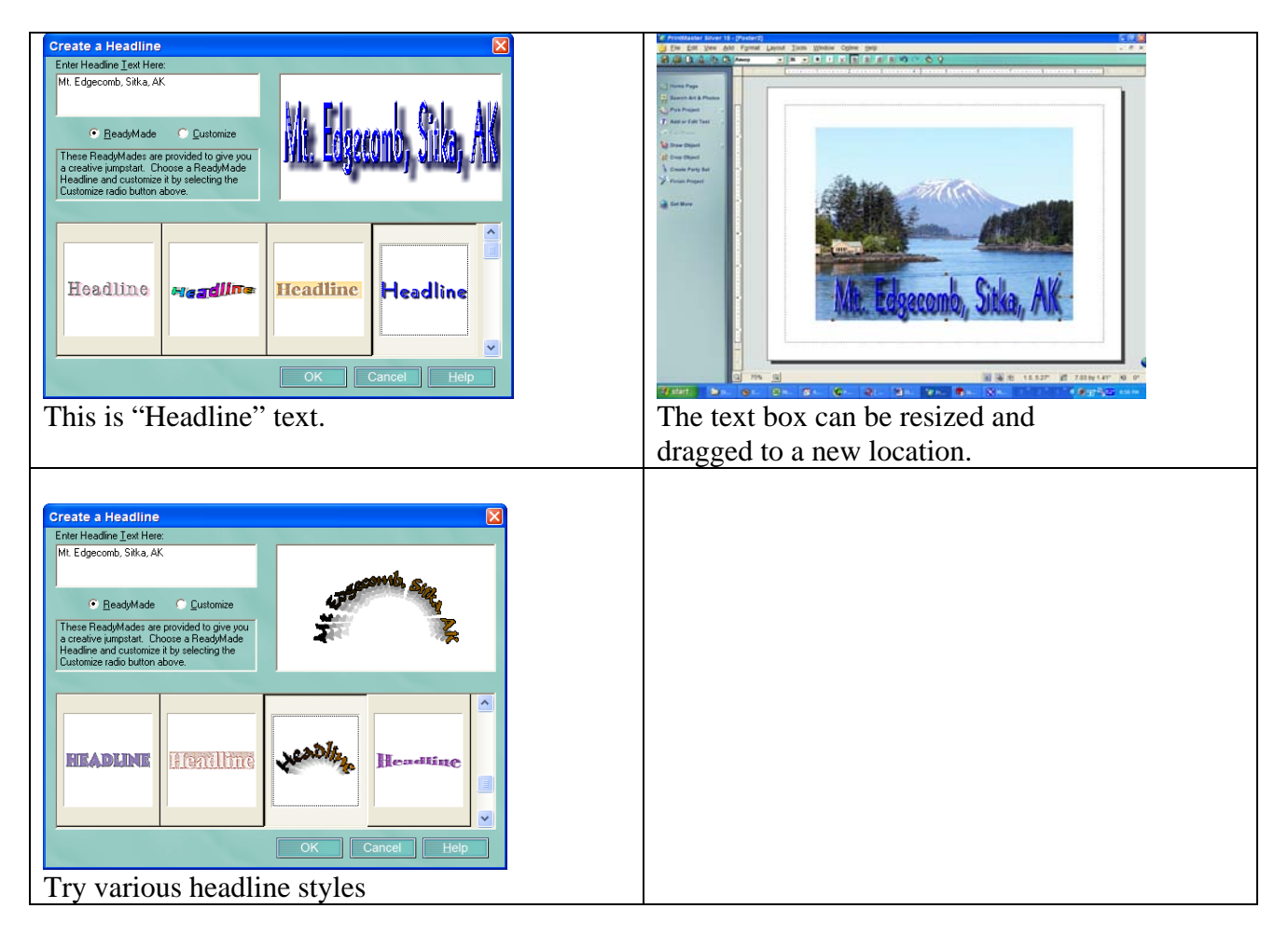

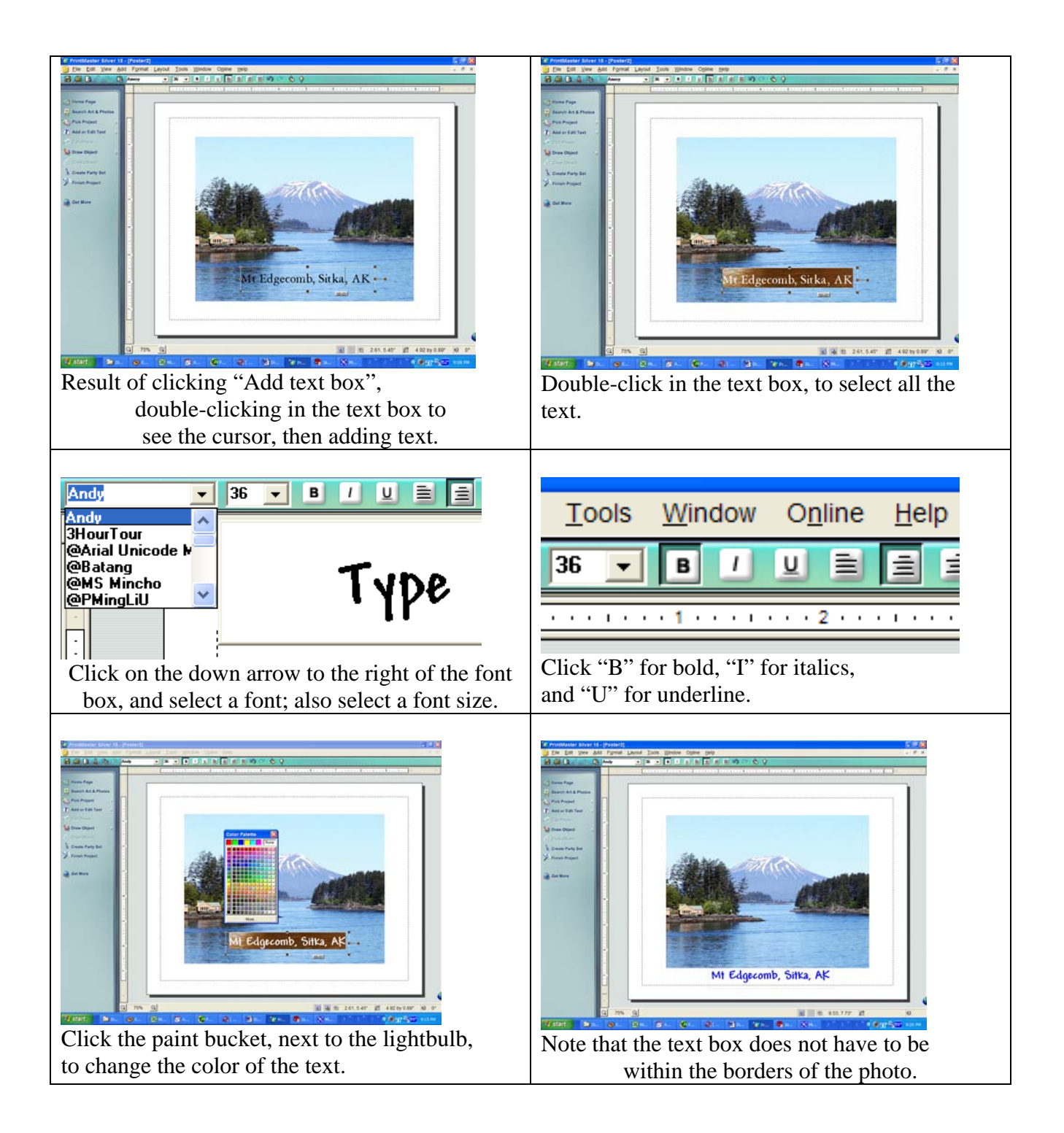

# Digital Photos - Beginning to End – Part 4

#### **Fix flaw (red eye, pet eye, scratch, shiny face)**

Add photo; click on photo; edit photo; fix flaw; select "red eye" from the drop-down menu.

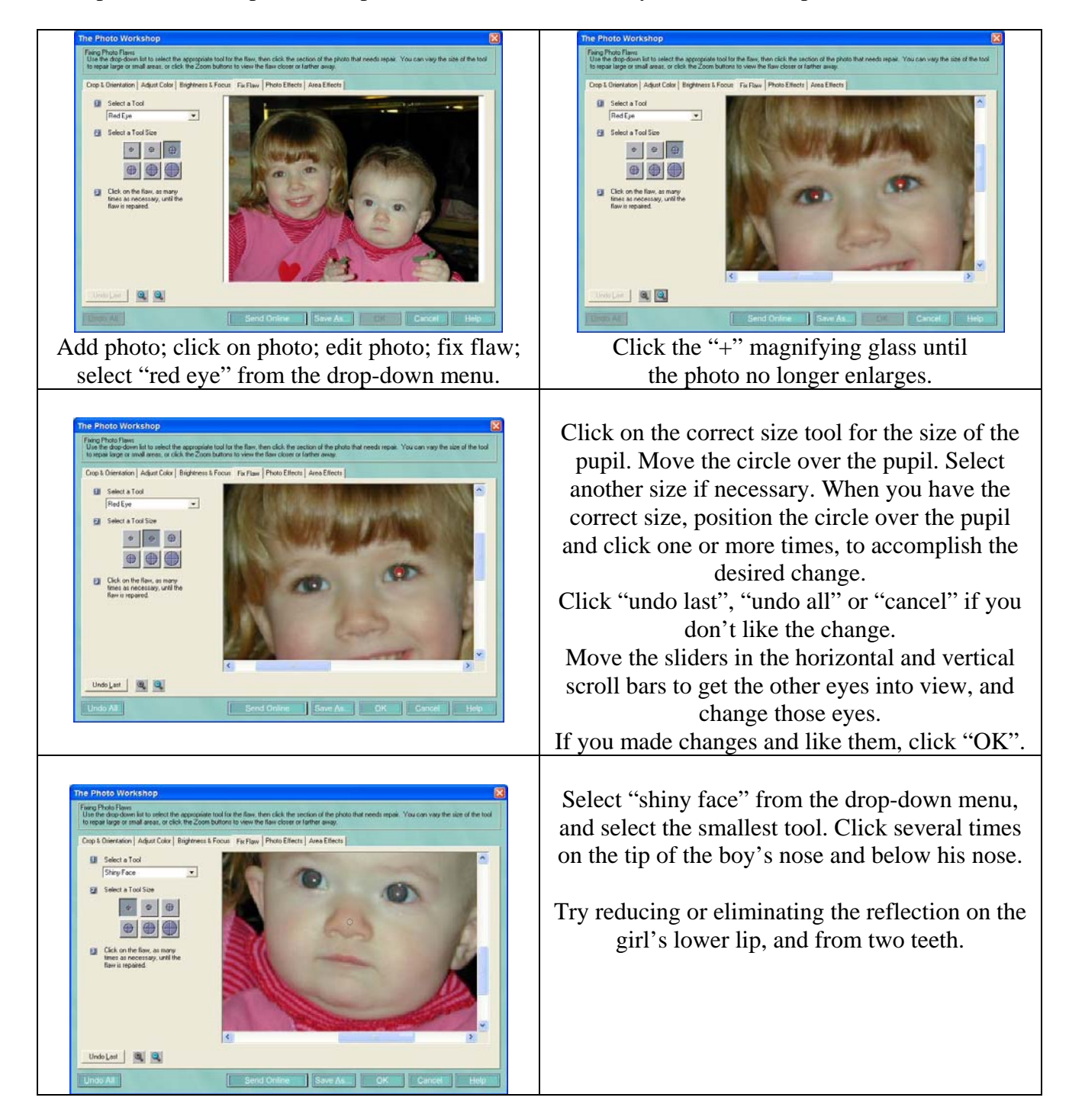

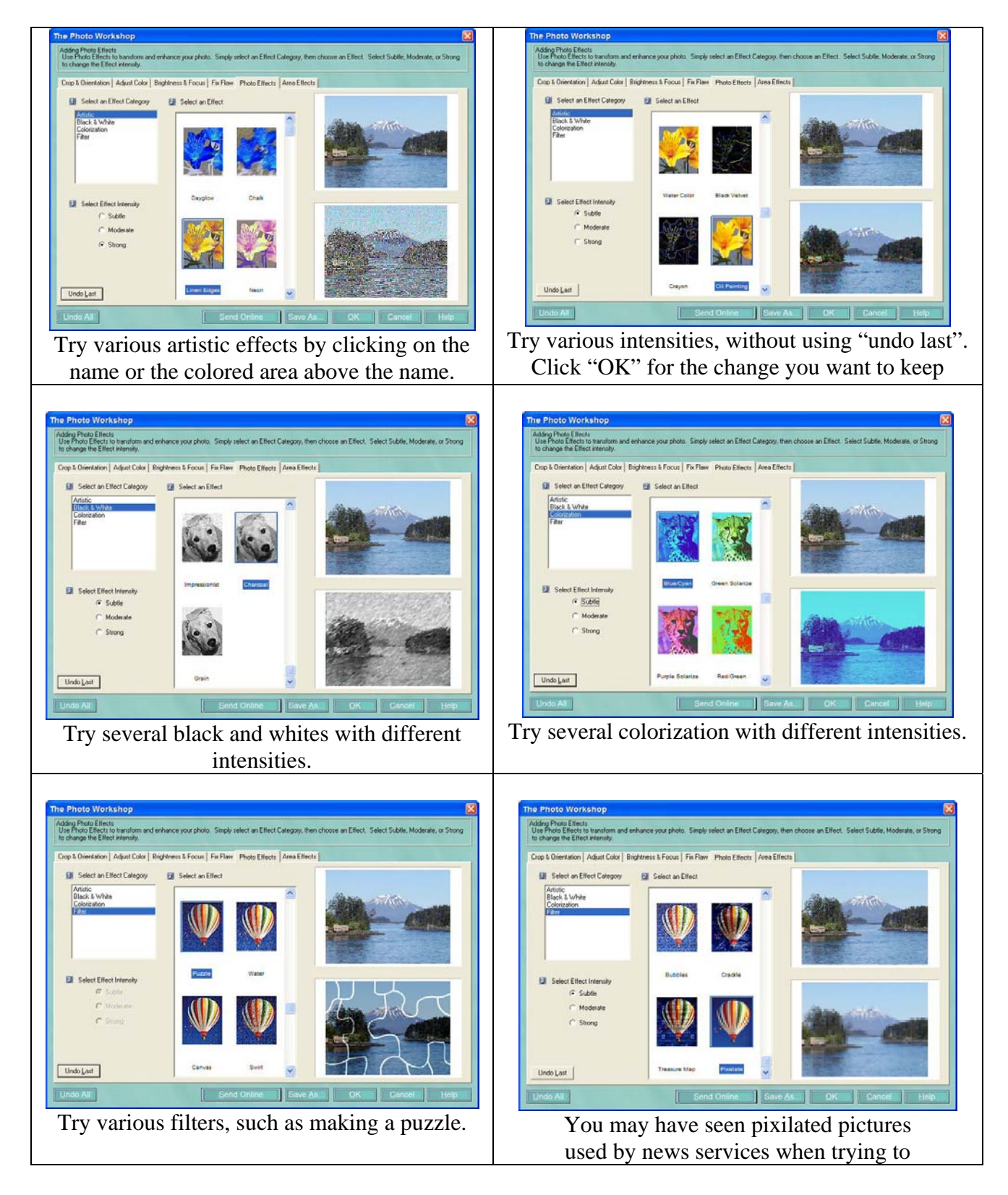

**Photo effects (artistic, black and white, colorization, filter)** 

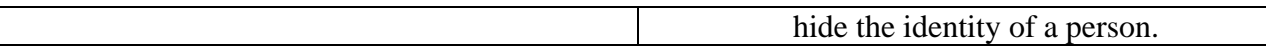

#### **Text (creating, resizing, rotating)**

See page two for information on creating and resizing text.

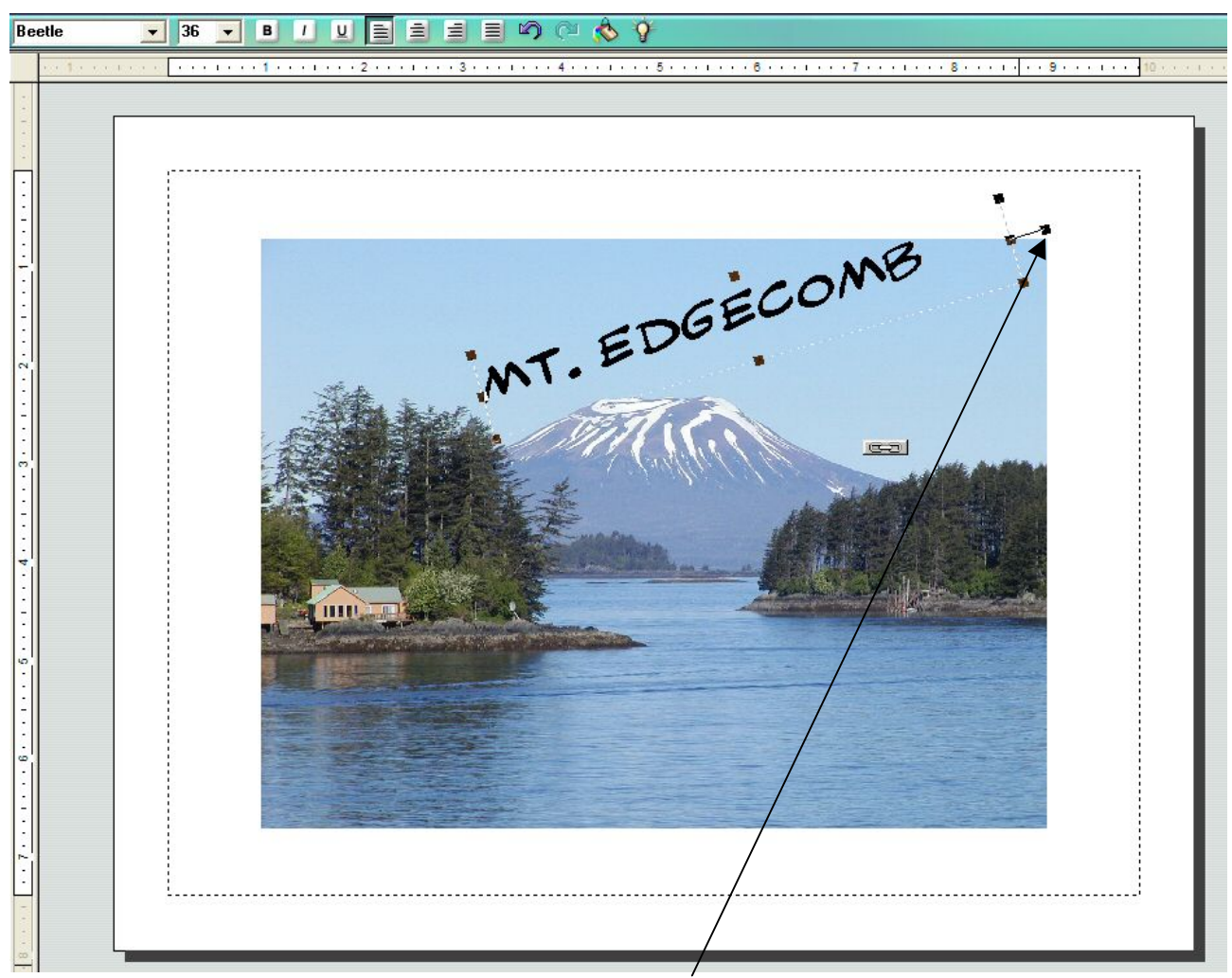

Moving the mouse arrow near the handle outside the box will cause the arrow to become part of a circle. Move the mouse (while holding down the left mouse button) and the text will rotate.

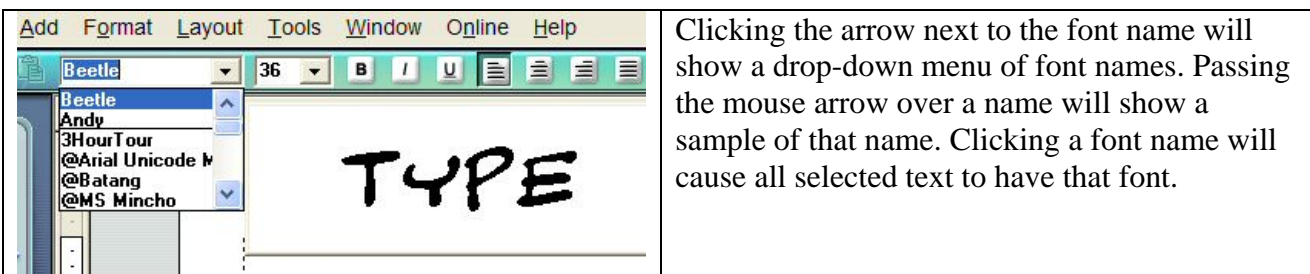

# **Frame (add, remove)**

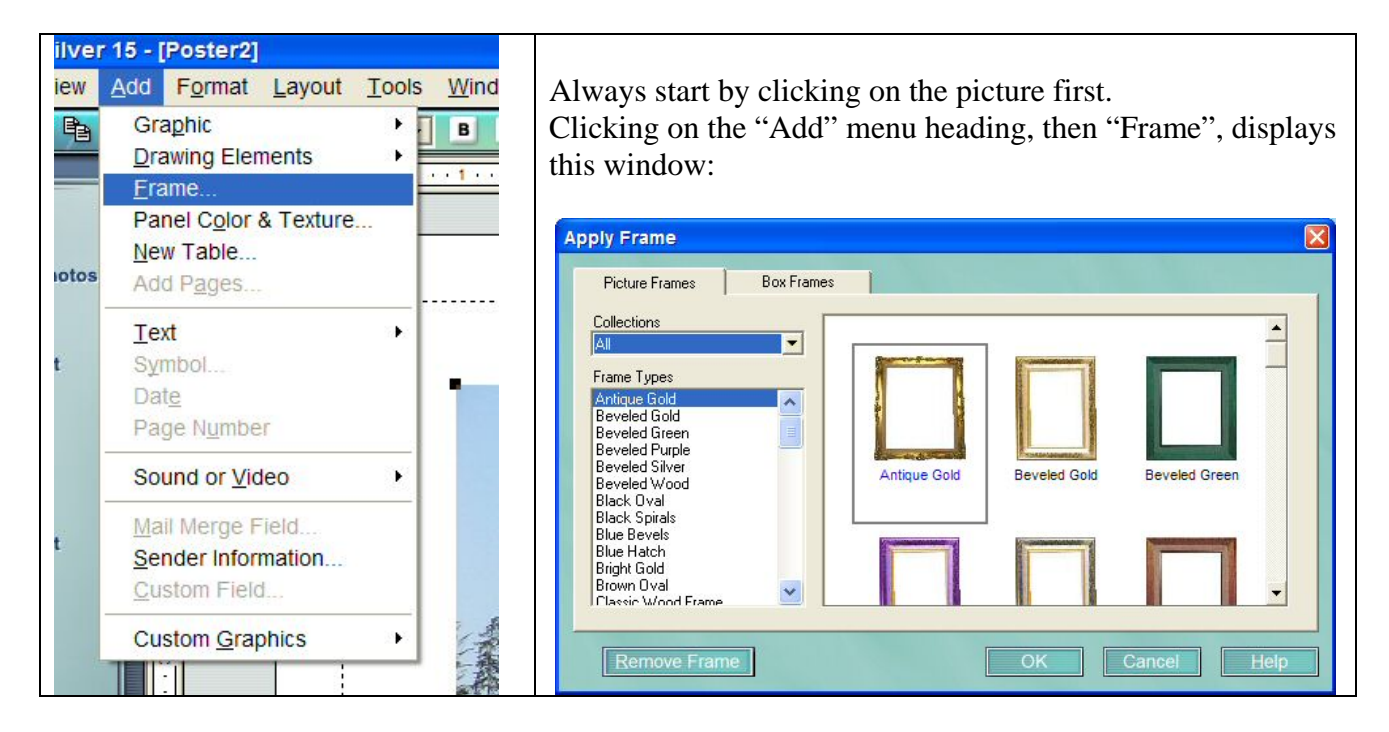

Be sure to have the picture as large, or larger, than the dotted line box. The frame will start at the dotted line. If you don't like the frame, and want to change it or delete it, c lick on the "Add" menu heading, then "Frame", to display the frame window again. Click on the "remove frame" button in the lower left corner.

# **Part 5**

Save as Export Changing the File Properties Changing the Resolution of an Image Resizing an image

# **Printing a photo**

 Resolution **Printers**  Ink Paper

# **Sending an Image by E-mail**

Resolution Physical size File size; compression